## TOB WINDI FILE DOWNLOAD MONDAY

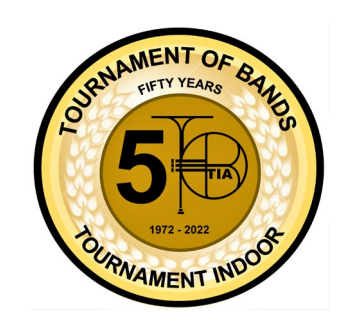

HOW TO DOWNLOAD YOUR WINDI JUDGE FILES ON MONDAY MORNING:

- 1. [www.njatob.org](http://www.njatob.org/)
- 2. Open WINDI tab
- 3. Log-in UNIT ENTRY with user and password
- 4. Select your recent TOB show upper left corner next to WINDI
- 5. Click Marching Band (Group/Class) upper left corner
- 6. MP3 files will be listed by caption name use download column and download MP3 files
- 7. Once files are downloaded you can play and/or share your MP3 file
- 8. Streaming MP3 files from website is not recommended

ACCESS WINDI FILES VIA WINDI PLAYER APP ON MOBILE DEVICE:

- 1. Open your WINDI PLAYER APP on your mobile device
- 2. Select USE CLOUD
- 3. Log-in UNIT ENTRY with user and password
- 4. MP3 files will be listed by caption name use download column and download MP3 files
- 5. Once files are downloaded you can play your MP3 file

Your 5/7 caption files will be available every Monday morning after your weekend TOB show for your use. If there is an issue with posting files, your Region Coordinator will notify you.